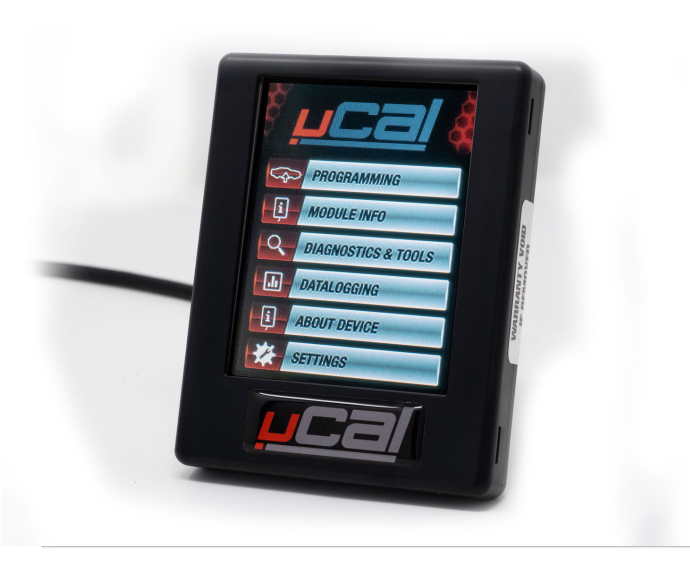

# **uCal Performance Handheld**

**The uCal Handheld requires computer running Windows 7 or higher. The required software can be download by visiting http:// support.pbdyno.com**

**The uCal Performance Handheld is sent out without a tune**, if you have not purchased a tune or new help with this step, please email [support@pbdyno.com](mailto:support@pbdyno.com) or call 561.571.1173

A. Install MyCalibrator software on your Widows 7, 8, 8.1, or 10 Machine

1. After install is complete, connect device to PC via supplied SB cable

2. Program should connect automatically with tuner displaying serial number, firmware version number and will

check for updates. Please followall on screen prompts and fully complete all updates for MyCalibrator Softwarand uCal Performance Handheld before connecting to vehicle.

3.Complete registration prompt

B. Before connecting:

1. Turn off all accessories & unplug any electronic devices from any power or USB ports (A/C, radio, autolights,

etc.)

2. Set the device on a stable, flat surface.

3. Do not touch anything until it finishes.

4. Do not let anyone else approach the vehicle. Do not operthe doors and be sure that the radio is in the 'OFF' position.

5. Be sure your vehicle's battery is sufficiently chargedotherwise use a battery tender to ensure that the battery doesn't fall below 12 volts.

6. On vehicles with active cruise control and rain sensing wipers, it is normal for the warning light on top of the dash and the wipers to turn on (unless rain sensing is shut off).

7. For vehicles with traditional keyed ignition, turn your key to the "RUN" position while keeping the engine turned

off. For vehicles with push-button ignition refer to your owner's manual for your vehicle's specific method. **KEEP YOUR FOOT OFF THE BRAKE**, and depending on your specific vehicle's method, press the start button once, twice or press and hold to enter 'RUN' mode. **DO NOT START THE VEHICLE.**

8. Retrieve the ECU Code / S.W. Code by select 'Module Inform the main menu.

9. Record, and provide these 2 codes, along with all other tems identified in section "D" below.

C. Installation:

#### 1. **Saving your stock tune file:**

1. With the device still connected to the OBD-II port, vehicle in run mode, and the engine turned off. Select the 'PROGRAMMING' option in the main menu and follow the on-screen prompts to read/save your stock tune file. Do not turn off the ignition or unplug the device until the device rompts you to do so.

### 2. **Sending your stock tune to Palm Beach Dyno:**

- i. Connect uCal to Windows PC
- ii.Run MyCalibrator Program
- iii. Confirm VIN now displays on MyCalibrator Program
- iv. Allow program to send stock file to PalmBeach Dyno for backup purposes

### 3. **Requesting your Palm Beach Dyno Tune:**

i. Once your stock file is uploaded to the PBD server please reply to your tune order email to let us know. It's very important to reply to your order email and not send a new email. If you have not yet ordered a tuned you can do so at [http://www.pbdyno.com](http://www.pbdyno.com/) or call 561.571.1173 Once we confirm your stock file was uploaded successfully we will complete your custom tune in 24-48 business hours. You will then receive an email to let you know your tune is ready on the server.

#### 4. **Downloading your Tune:**

i. After receiving your email/communicationfrom Palm Beach Dyno stating your Tune Files are ready, connect uCal to Windows PC

ii. Run MyCalibrator Program

iii.Allow Download/update process to complete

iv. Confirm Program now shows Palm Beach Dyno Tunes in addition to Stock file

## 5. **Installing your Tune**

etc.) i. Turn off all accessories & unplug any electronic devices from any power or USB ports (A/C, radio, auto lights,

ii.Set the device on a stable, flat surface.

iii. Do not touch anything until it finishes.

iv. Do not let anyone else approach the vehicle. Do not open the doors and be sure that the radio is in the 'OFF' position.

v. Be sure your vehicle's battery is sufficiently charged, otherwise use a battery tender to ensure that the battery doesn't fall below 12 volts.

vi. On vehicles with active cruise control and rain sensing wipers, it is normal for the warning light on top of the dash and the wipers to turn on (unless rain sensing is shut off).

vii. For vehicles with traditional keyed ignition, turn your key to the "RUN" position while keeping the engine turned off. For vehicles with push-button ignition refer to your owner's manual for your vehicle's specific method. **KEEP YOUR FOOT OFF THE BRAKE**, and depending on your specific vehicle's method, press the start button once, twice, *or* press and hold to enter 'RUN' mode. **DO NOT START THE VEHICLE.**

- viii. Select "PROGRAMMING" option from mainmenu
- ix. Select "Preloaded Tunes" Option on Tuner
- x. Touch, and Drag to select the desired Palm Beach Dyno Tune
- xi. Confirm your desired Palm Beach Dyno Tuneis selected and follow all on screen prompts

#### 6. **After install of tuning**

i. If mechanical upgrades were installed, check vehicle for any possible fuel or vacuum leaks, and if none present, start vehicle

ii. If your vehicle is equipped with an automatidransmission, several miles and/or days of driving may be required for all adaptive learning to complete. Do not be alarmed at shift quality immediately after installingf tune. It is recommended to do light throttle driving until shift quality has tabilized.

Email all tuning questions to:

support@pbdyno.com

Palm Beach Dyno business hours - 9:00am - 5:00pm EST M-F

Please note we strive to complete all requests within 24-48 hours on normal business days, custom requests or new and unsupported strategy codes may delay the completionof your files.